## Wi-Fiで接続する

本機はWi-Fi (無線LAN) に対応しており、ご家庭のWi-Fi環境など を通じて、インターネットを利用することができます。

## アクセスポイントを選択して接続する

## $\overline{1}$

ホーム画面で (設定)

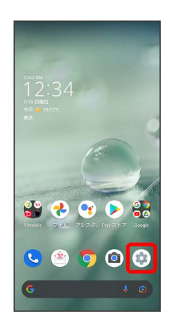

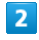

ネットワークとインターネット

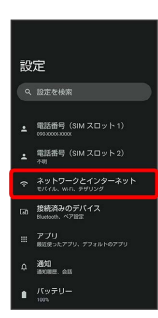

## $\overline{\mathbf{3}}$

Wi-Fi

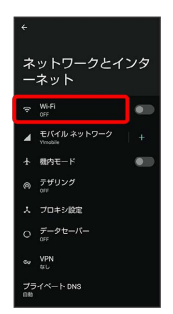

**※ Wi-Fi画面が表示されます。** 

# $\overline{4}$ **Wi-Fi の使用 ( ● 表示)**  $W(-F)$ 5日 12元

- **※ 「Wi-Fi」が有効になります。**
- ・このあと、アクセスポイントの検索が開始されます。検索が終わ ると、画面に利用できるアクセスポイントが表示されます。
- · Wi-Fi の使用 をタップするたびに、有効( ●) /無効 ( ●■ )が切り替わります。

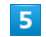

アクセスポイントをタップ

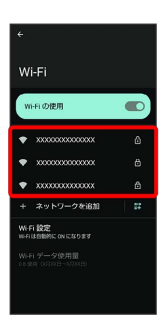

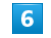

パスワードを入力 → 接続

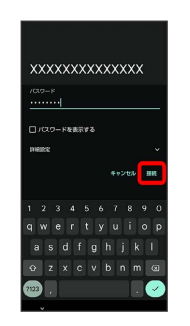

※ アクセスポイントに接続されます。

- ・パスワードは、ご家庭用のWi-Fiルーターであれば、「WEP」や 「WPA」、「KEY」などと、ルーター本体にシールで貼られてい る場合があります。詳しくは、ルーターのメーカーにお問い合わ せください。また、公衆無線LANのパスワードはご契約のプロバ イダーにご確認ください。
- ・アクセスポイントによっては、パスワードの入力が不要なことも あります。

#### ■ Wi-Fi利用時の操作

ホームネットワークなど高品質の保存済みネット ワークが利用できるとき、自動的にWi-Fiを有効に するかどうかを設定する

Wi-Fi画面で Wi-Fi 設定 → Wi-Fi を自動的に ON にする

・ Wi-Fi を自動的に ON にする をタップするたびに、有効 (■■) /無効(■■) が切り替わります。

パブリックネットワークが利用できるとき、通知す るかどうかを設定する

Wi-Fi画面で Wi-Fi 設定 → 利用可能なパブリック ネット ワークを通知する

• 利用可能なパブリック ネットワークを通知する をタップする たびに、有効( ) /無効( ) が切り替わります。 

証明書をインストールする

Wi-Fi画面で Wi-Fi 設定 → 証明書をインストール → 画 面に従って操作

Wi-Fiを使用したデータ使用量を確認する

Wi-Fi画面で Wi-Fi データ使用量

接続中のアクセスポイントの状況を確認する

Wi-Fi画面で、接続中のアクセスポイントをタップ

・接続状況、電波強度、周波数、セキュリティなどが表示されま す。 

#### Wi-Fiのパスワードを他の機器と共有する

表示されたQRコードを他の機器で読み取ることにより、パス ワードが共有されます。

Wi-Fi画面で、接続中のアクセスポイントをタップ● 共有

※ ORコードが表示されます。

#### 接続中のアクセスポイントを解除する

Wi-Fi画面で接続中のアクセスポイントをタップ → 接続を解 除

・ 接続 をタップすると、接続を解除したアクセスポイントに接 続できます。 

#### 保存したアクセスポイントを解除する

Wi-Fi画面で 保存済みネットワーク 今 解除したいアクセス ポイントをタップ → 接続を解除

・ 接続 をタップすると、接続を解除したアクセスポイントに接 続できます。

#### 2 こんなときは

Q. アクセスポイントが検出されない

A. 近くに複数のアクセスポイントが存在していませんか。近隣 のチャンネルを使用していると、正しく検出できないことが あります。

## ■ 接続情報を手動で設定して接続する

#### $\boxed{1}$

ホーム画面で (設定)

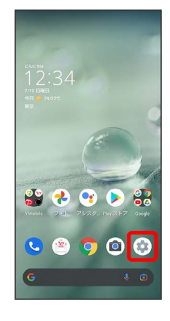

## $\overline{2}$

ネットワークとインターネット

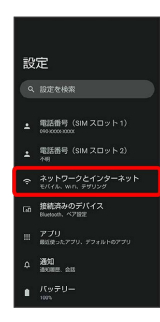

#### $\overline{\mathbf{3}}$

Wi-Fi

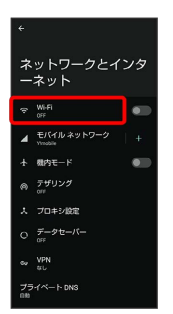

Wi-Fi画面が表示されます。

## $\overline{4}$ **Wi-Fi の使用 ( ● 表示)** Wi-Fi Wi-Fi の使  $\sigma$ 第14章

- ※ 「Wi-Fi」が有効になります。
- · Wi-Fi の使用 をタップするたびに、有効( ●) /無効 ( ● ) が切り替わります。

### $5<sub>5</sub>$

ネットワークを追加

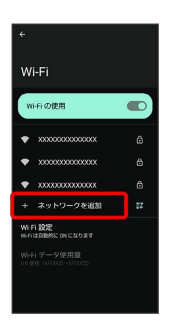

・「ネットワークを追加」の <mark>器</mark> をタップすると、QRコードのス キャン画面が表示されます。QRコードを読み取ると、パスワード が共有され、Wi-Fiに接続することができます。

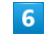

ネットワーク名を入力

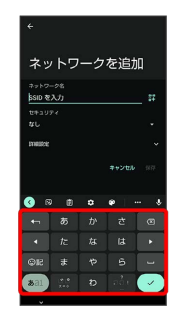

### $\overline{7}$

セキュリティ欄をタップ

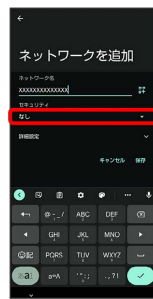

## $\overline{\mathbf{8}}$

#### セキュリティを選択

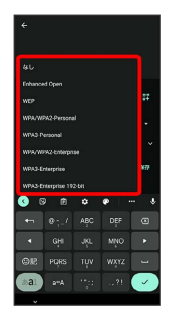

## $9$

#### パスワード欄をタップ

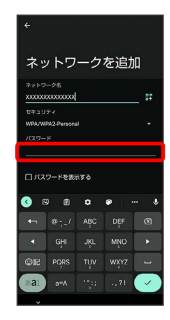

## $10$

パスワードを入力

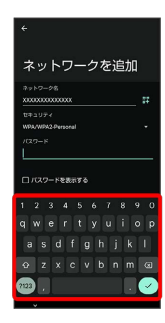

## $11$

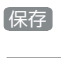

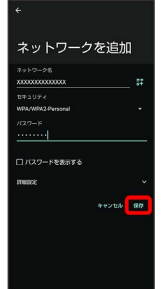

#### ※ 接続が完了します。

- ・セキュリティで保護されていないアクセスポイントのときは、パ スワードを入力する必要はありません。
- ・ (保存) が非表示の場合は、キーボードの ▼ をタップすると表示 されます。

#### 接続中のアクセスポイントを削除する

#### $\overline{1}$

ホーム画面で (設定)

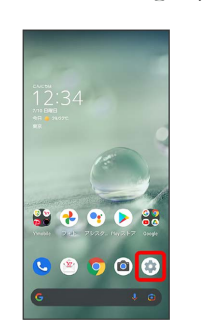

## $\overline{2}$

ネットワークとインターネット

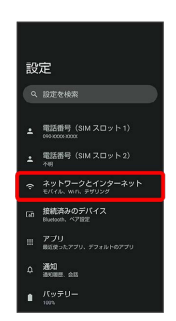

## $\overline{\mathbf{3}}$

Wi-Fi

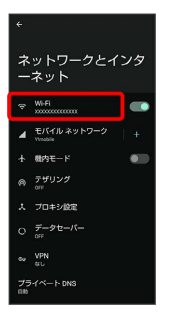

Wi-Fi画面が表示されます。

#### $\overline{4}$

接続中のアクセスポイントをタップ

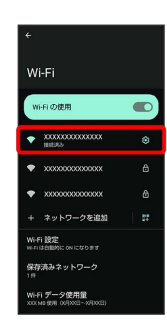

## $\overline{\mathbf{5}}$

削除

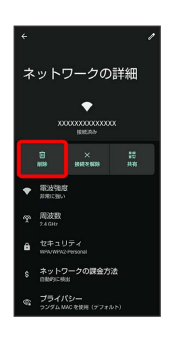

※※ 接続中のアクセスポイントが削除されます。

・アクセスポイントを削除すると、再接続のときにパスワードの入 力が必要になることがあります。

#### ■ 保存したアクセスポイントを削除する

#### $\boxed{1}$

ホーム画面で (設定)

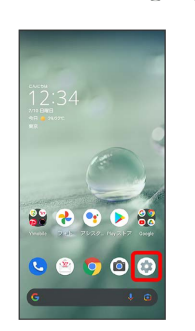

#### $\overline{2}$

ネットワークとインターネット

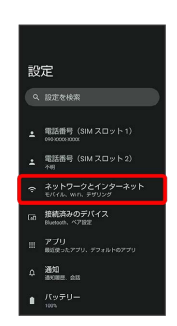

## $\overline{\mathbf{3}}$

Wi-Fi

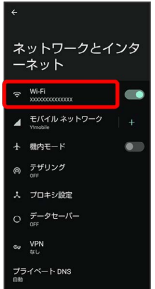

Wi-Fi画面が表示されます。

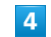

保存済みネットワーク

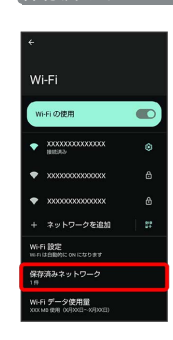

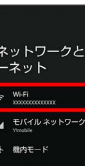

## $\overline{\phantom{a}}$

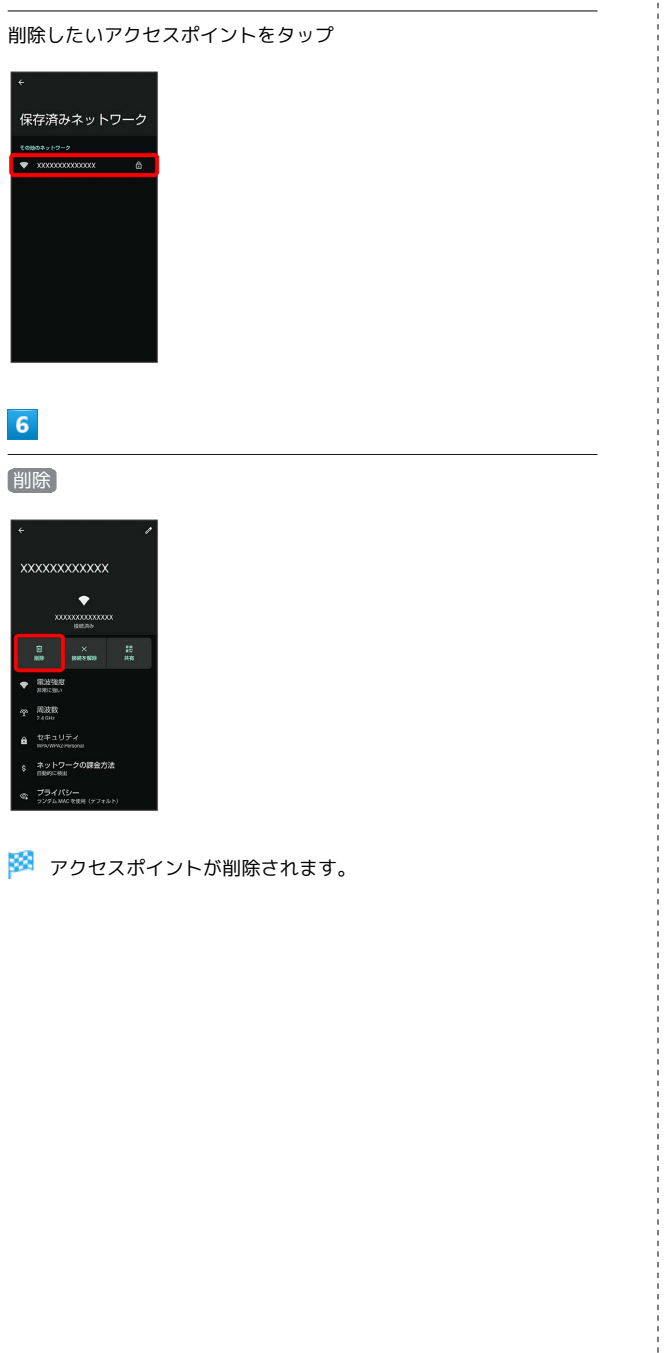

#### | Wi-Fi Directを利用する

 $\sim$ 

Wi-Fi Directを利用すると、アクセスポイントやインターネットを 経由せずに、ほかのWi-Fi Direct規格対応機器と、簡単にWi-Fi接続 することができます。

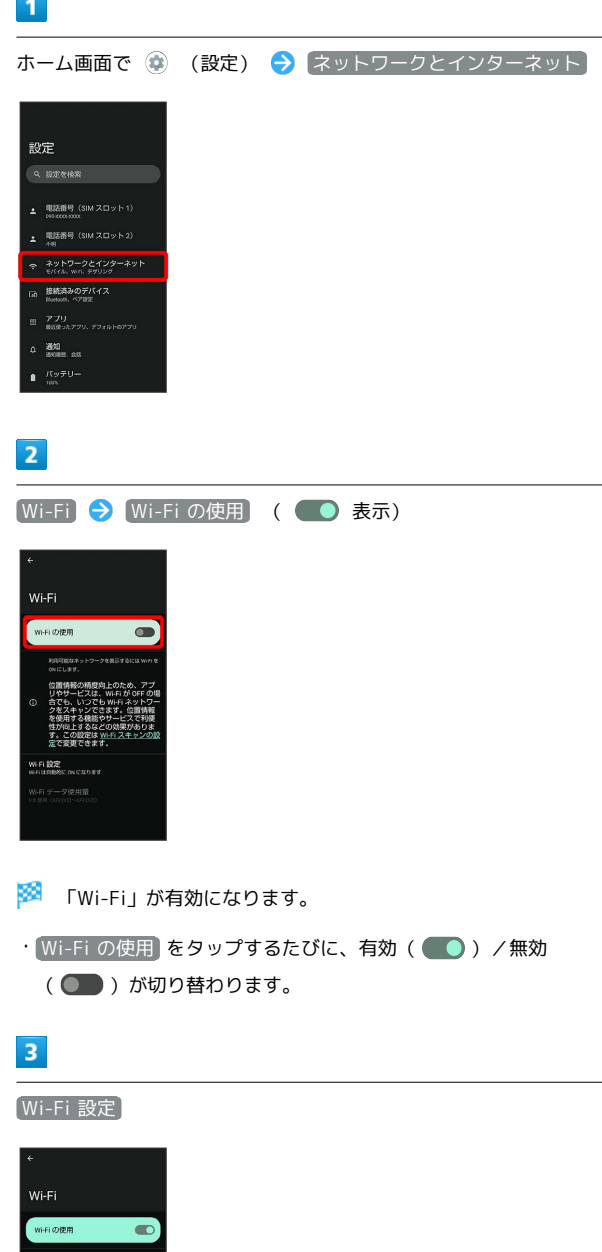

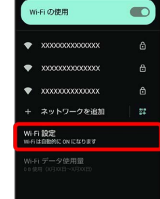

## $\overline{4}$

Wi-Fi Direct

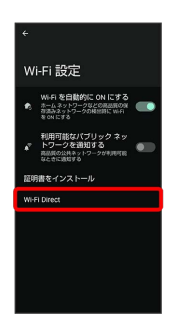

<mark>※</mark> 「ピアデバイス」欄に、近くにあるWi-Fi Direct規格対応機器 が表示されます。

・目的の機器が表示されないときは、 ※ ● デバイスの検索 と 操作し、再度検索をしてください。

## $\overline{\phantom{a}}$

接続する機器をタップ 画面に従って機器を認証

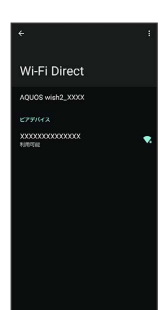

#### <mark>※3</mark> 相手機器と接続されます。

- ・一定時間接続の承認がなかった場合は、接続の要求が解除されま す。
- ・接続を停止するときは、接続済みの機器をタップ OK と操作 してください。